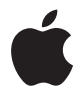

# **Time Capsule Opstillingsvejledning**

# **Indholdsfortegnelse**

#### **Kapitel 1: Introduktion**

- Om Time Capsule
- Om AirPort-softwaren
- Hvad du har brug for
- Statuslampen på Time Capsule

#### **Kapitel 2: Indstille Time Capsule**

- Bruge Time Capsule til at indstille et trådløst netværk
- Bruge AirPort-værktøj
- Oprettelse af et nyt trådløst netværk
- Konfigurere og dele Internetadgang
- Angivelse af avancerede indstillinger
- Give trådløse klienter adgang til dit netværk uden en adgangskode
- Bruge Time Machine med Time Capsule

## **Kapitel 3: Tip og fejlfinding**

- Hvis du ikke kan oprette forbindelse til Internet
- Hvis du har glemt adgangskoden til netværket eller Time Capsule
- Hvis Time Capsule ikke svarer
- Hvis statuslampen på Time Capsule blinker orange
- Hvis printeren ikke svarer
- Opdatere AirPort-software
- Anbefalinger til placering af Time Capsule
- Forhold, der kan skabe forstyrrelser for AirPort
- **Kapitel 4: Yderligere oplysninger, service og support**
- **Appendiks: Specifikationer og retningslinjer for sikkerhed for Time Capsule**
- Regulatory Compliance Information

# <span id="page-4-0"></span>**<sup>1</sup> Introduktion**

# **1**

# Tillykke med Time Capsule. Læs denne introduktion for at komme i gang.

Den nye Time Capsule tilbyder enkelheden ved helt automatisk sikkerhedskopiering på dit Wi-Fi-netværk. Med programmet Time Machine i Mac OS X v10.5.2 Leopard og nyere versioner kan du automatisk sikkerhedskopiere alle computerne på netværket til en enkelt Time Capsule.

Time Capsule er derudover en komplet AirPort Extreme-base, som gør det muligt for flere at bruge trådløst "dual-band"-netværk samtidig. Når du indstiller din Time Capsule, opretter den to hurtige Wi-Fi-netværk:

- Â Et 2,4 GHz netværk til 802.11b-, 802.11g- og 802.11n-enheder, f.eks. iPhone, iPod touch og ældre computere
- Â Et 5 GHz netværk til 802.11n- og 802.11a-enheder, f.eks. nyere computere og Apple TV

Trådløse enheder opretter forbindelse til det netværk, som har den bedste ydeevne og kompatibilitet, og Time Capsule deler din bredbåndsforbindelse til Internet med computere og enheder på netværket.

Med Time Capsule kan du:

• Bruge programmet Time Machine i Mac OS X v10.5.2 (og nyere version) til at sikkerhedskopiere alle computerne på dit trådløse netværk samt computere, der er sluttet til Time Capsule via Ethernet.

*Bemærk:* Den første sikkerhedskopiering med Time Capsule og Time Machine kan vare en hel nat eller endnu længere, afhængigt af hvor mange data du sikkerhedskopierer. Du kan gøre den første sikkerhedskopiering hurtigere ved at bruge et Ethernet-kabel til at forbinde computeren med LAN-porten på Time Capsule. Der findes flere oplysninger om brug af Time Machine i ["Bruge Time](#page-22-1)  [Machine med Time Capsule" på side 23](#page-22-1).

- Â Oprette et trådløst hjemmenetværk, som er beskyttet af en adgangskode, oprette forbindelse til Internet og dele forbindelsen med andre computere eller Wi-Fienheder som iPhone, iPod touch og Apple TV. Du kan også dele arkiver mellem computere, som er tilsluttet netværket.
- Â Oprette et gæstenetværk med eller uden adgangskodebeskyttelse, så du kan nøjes med at give trådløse enheder som f.eks. computere, iPhone, iPod touch og Apple TV adgang til Internet.
- Â Slutte Time Capsule til et Ethernet-netværk. Macintosh-, Windows XP- og Windows Vista-computere med trådløse funktioner får derefter adgang til et helt netværk uden at være tilsluttet med et kabel.
- Â Slutte en understøttet USB-printer til Time Capsule. Kompatible computere på AirPort-netværket – både trådløse og kabelforbundne – kan udskrive til printeren.
- Â Slutte en ekstra USB-harddisk til Time Capsule. Kompatible computere på AirPortnetværket – både trådløse og kabelforbundne – kan få adgang til oplysningerne på harddisken.
- Â Slutte et USB-samlingspunkt til Time Capsule og derefter tilslutte flere USB-enheder, f.eks. printere eller harddiske. Alle computere på netværket har adgang til disse enheder.

*Vigtigt:* Installer AirPort-værktøj 5.4 fra den cd, der fulgte med Time Capsule, eller hent det vha. Softwareopdatering. Tidligere versioner af AirPort-indstillingsassistent og AirPort-administrationsværktøj er ikke kompatible med denne Time Capsule.

# <span id="page-6-0"></span>Om Time Capsule

Der er fem porte på bagsiden af Time Capsule:

- Â En 10/100/1000Base-T Gigabit Ethernet WAN-port (Wide Area Network) til tilslutning af et DSL- eller kabelmodem eller til tilslutning til et eksisterende Ethernet-netværk
- Tre 10/100/1000Base-T Gigabit Ethernet LAN-porte (Local Area Network) til tilslutning af Ethernet-enheder som printere og computere eller til tilslutning til et eksisterende Ethernet-netværk

• En USB-port til tilslutning af en kompatibel USB-printer, -harddisk eller et -samlingspunkt til tilslutning af flere enheder

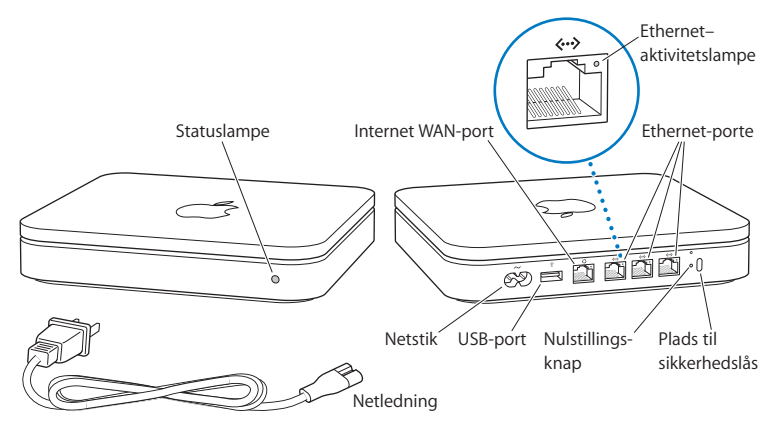

Nulstillingsknappen ud for portene bruges til fejlsøgning af Time Capsule. Statuslampen på forsiden viser den aktuelle status.

# <span id="page-7-0"></span>Om AirPort-softwaren

Time Capsule kan arbejde med AirPort-værktøj, som findes på cd'en til Time Capsule.

Installer AirPort-værktøj, og følg instruktionerne på de følgende sider for at opstille Time Capsule og det trådløse AirPort-netværk.

*Bemærk:* Du skal bruge AirPort-værktøj v5.4 til at indstille Time Capsule. Denne Time Capsule er ikke kompatibel med tidligere versioner af AirPort-software.

#### **AirPort-værktøj**

Brug AirPort-værktøj til at indstille Time Capsule, så du kan oprette et trådløst netværk, oprette forbindelse til Internet og dele kompatible USB-printere og -harddiske. Du kan også slutte Time Capsule til et eksisterende trådløst AirPort Extreme-netværk.

AirPort-værktøj er også et avanceret værktøj til indstilling og administration af Time Capsule, AirPort Extreme- og AirPort Express-baser. Brug det, når du skal justere netværks-, routing-, sikkerheds- og andre avancerede indstillinger.

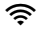

#### Z **AirPort-statusmenu**

Brug AirPort-statusmenuen på menulinjen til hurtigt at skifte mellem AirPort-netværk, overvåge signalstyrken på det valgte netværk, oprette et computer til computernetværk og slå AirPort til og fra. Statusmenuen er tilgængelig på computere, der bruger Mac OS X.

# <span id="page-8-0"></span>Hvad du har brug for

Når du vil bruge Time Capsule, skal du have en computer med trådløse funktioner, der overholder IEEE 802.11a-, 802.11b- eller 802.11g-standarder eller et udkast til IEEE 802.11n-specifikationen. Hvis du vil indstille Time Capsule, skal computeren opfylde de krav, der er anført herunder.

*Bemærk:* Hvis du vil bruge Time Capsule med Time Machine i Mac OS X Leopard, skal du bruge Mac OS X v10.5.2 eller en nyere version.

## **Du skal bruge følgende for at indstille Time Capsule med en Macintosh:**

- Â En Macintosh-computer med et installeret AirPort- eller AirPort Extreme-kort, så den kan indstilles til trådløs brug, eller en Macintosh-computer, der er sluttet til Time Capsule med et Ethernet-kabel, så den kan indstilles vha. Ethernet
- Mac OS X v10.4 eller en nyere version
- AirPort-værktøj v5.4 eller en nyere version

### **Du skal bruge følgende for at indstille Time Capsule med en Windows-computer:**

- Â En Windows-computer med 300 MHz eller højere processorhastighed og et kompatibelt trådløst 802.11a-, 802.11b- eller 802.11g-kort eller et trådløst kort, der overholder et udkast til IEEE 802.11n-specifikationen
- Windows XP Home eller Professional (med Service Pack 2 installeret) eller Windows Vista
- AirPort-værktøj v5.4 eller en nyere version

# **Slutte Time Capsule til elnettet**

Før du slutter Time Capsule til en stikkontakt, skal du sætte de relevante kabler i de porte, du vil bruge:

- Â Slut det Ethernet-kabel, der er sluttet til dit DSL- eller kabelmodem (hvis du vil oprette forbindelse til Internet), til Ethernet WAN-porten ( $\ddot{\ddot{\cdot}}$ .
- Slut et USB-kabel, der er sluttet til USB-porten ( $\dot{\Psi}$ ) på Time Capsule, til en kompatibel USB-printer (hvis du vil udskrive til en USB-printer), en -harddisk eller et -samlingspunkt.
- Slut et Ethernet-kabel fra en Ethernet-enhed til Ethernet LAN-portene (<-->).

Når du har sluttet kablerne til alle de enheder, du vil bruge, skal du sætte netledningen i netstikket og slutte Time Capsule til en stikkontakt. Der er ingen afbryderknap.

*Vigtigt:* Brug kun den netledning, der fulgte med Time Capsule.

Når du slutter Time Capsule til en stikkontakt, blinker statusindikatoren grønt i et sekund, hvorefter den lyser orange, mens Time Capsule starter. Når Time Capsule er startet, blinker statusindikatoren orange, indtil Time Capsule er opdateret med de korrekte indstillinger. Statusindikatoren lyser konstant grønt, når Time Capsule er korrekt indstillet og forbundet med Internet eller et netværk.

Når du slutter Ethernet-kabler til Ethernet-portene, lyser lamperne over portene grønt.

# <span id="page-10-0"></span>Statuslampen på Time Capsule

I følgende tabel forklares rækkefølgen af indikatorerne på Time Capsule og deres betydning.

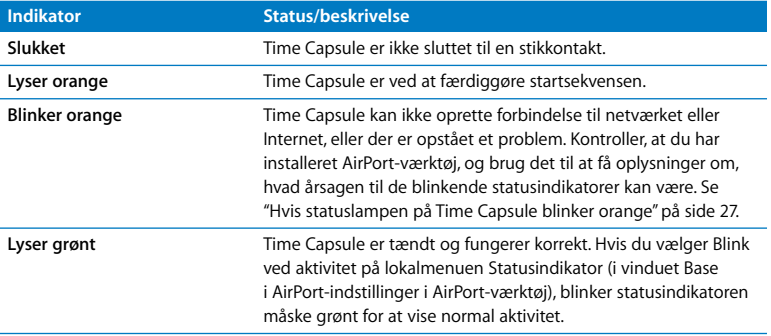

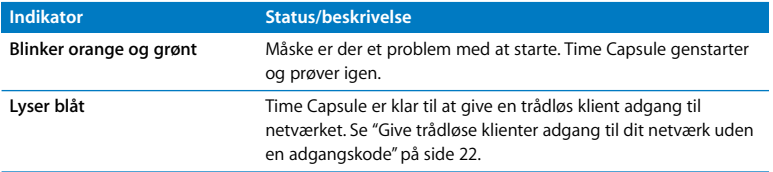

#### **Hvad er det næste?**

Når du har tilsluttet Time Capsule , skal du bruge AirPort-værktøj til at indstille den til at bruge Internetforbindelsen, USB-printeren eller -harddisken eller et eksisterende netværk. AirPort-værktøj ligger i mappen Hjælpeprogrammer i mappen Programmer på en computer med Mac OS X og i Start > Alle programmer > AirPort på en computer med Windows XP eller Windows Vista.

# <span id="page-12-0"></span>**<sup>2</sup> Indstille Time Capsule**

# **2**

Dette kapitel indeholder oplysninger om og instruktioner i, hvordan du forbinder Time Capsule med Internet, og hvordan du bruger AirPort-værktøj til at indstille eller oprette forbindelse til et trådløst netværk.

Dette kapitel indeholder en oversigt over, hvordan du forbinder Time Capsule med Internet, og hvordan du bruger indstillingsassistenten i AirPort-værktøj til at indstille netværket samt andre funktioner på Time Capsule. Hvis du ønsker flere oplysninger om trådløse netværk og de avancerede funktioner i AirPort-værktøj, henvises du til dokumentet "Design af AirPort-netværk vha. AirPort-værktøj (Mac OS X v10.5 + Windows)", der findes på www.apple.com/dk/support/airport.

Når du har installeret AirPort-værktøj fra den cd, der fulgte med Time Capsule, kan du udføre de fleste indstillinger af netværket og konfigurationsopgaver vha. indstillingsassistenten i AirPort-værktøj. Hvis du vil foretage avancerede indstillinger, skal du vælge Manuel indstilling på Basemenuen i AirPort-værktøj. Se ["Angivelse af](#page-20-0)  [avancerede indstillinger" på side 21.](#page-20-0)

# <span id="page-13-0"></span>Bruge Time Capsule til at indstille et trådløst netværk

Når du indstiller Time Capsule til at levere netværks- og Internetadgang, kan følgende computere og enheder bruge det trådløse AirPort-netværk til at dele arkiver, spille og benytte Internetprogrammer som f.eks. webbrowsere og e-postprogrammer:

- Macintosh-computere med AirPort- eller AirPort Extreme-kort
- Â Trådløse computere, som opfylder kravene til 802.11a-, 802.11b-, 802.11g- og udkastet til IEEE 802.11n-specifikationerne
- Â Andre Wi-Fi-enheder

Computere, der er sluttet til Time Capsule vha. Ethernet, kan også få adgang til netværket for at dele arkiver og oprette forbindelse til Internet.

Med Mac OS X v10.5.2 og nyere versioner kan du indstille Time Machine til at sikkerhedskopiere alle computerne på netværket til Time Capsule. Se ["Bruge Time](#page-22-0)  [Machine med Time Capsule" på side 23](#page-22-0), hvis du ønsker yderligere oplysninger.

Hvis du slutter en kompatibel USB-printer til Time Capsule, kan understøttede computere på netværket (kabelforbundne og trådløse) udskrive til den.

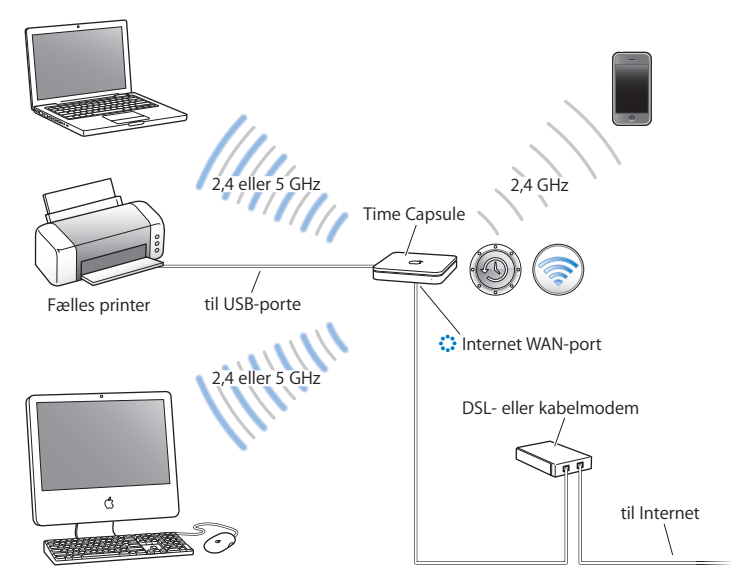

## **Bruge Time Capsule til at oprette et trådløst netværk**

## **Den indstilles på følgende måde:**

- 1 Slut DSL- eller kabelmodemmet til Time Capsule vha. Ethernet WAN-porten ( $\ddot{\ddot{\cdot}}$ .
- **2** Hvis du planlægger at dele en USB-printer på netværket, skal du slutte den til Time Capsules USB-port ( $\dot{\Psi}$ ) eller til et USB-samlingspunkt med et USB-kabel.
- **3** Åbn AirPort-værktøj (ligger i mappen Hjælpeprogrammer i mappen Programmer på en computer med Mac OS X og i Start > Alle programmer > AirPort på en computer med Windows), vælg Time Capsule, og klik derefter på Fortsæt.
- **4** Følg vejledningen på skærmen, hvis du vil oprette et nyt netværk.

#### **Du udskriver fra en computer, der bruger Mac OS X v10.5, på følgende måde:**

- **1** Vælg Apple > Systemindstillinger, og klik på Udskriv & fax.
- **2** Klik på Tilføj (+), og vælg printeren på listen.
- **3** Klik på knappen Tilføj.

Hvis printeren ikke er på listen, kan du bruge knapperne på værktøjslinjen til at søge efter den.

### **Du udskriver fra en computer, der bruger Mac OS X v10.3 eller 10.4, på følgende måde:**

- **1** Åbn Printerværktøj (ligger i mappen Hjælpeprogrammer i mappen Programmer).
- **2** Vælg printeren på listen.

Hvis printeren ikke står på listen, skal du klikke på Tilføj og vælge Bonjour på lokalmenuen. Vælg derefter printeren på listen.

# **Du udskriver fra en computer, der bruger Windows XP eller Windows Vista, på følgende måde:**

- **1** Installer Bonjour til Windows fra den cd, der fulgte med Time Capsule.
- **2** Tilslut printeren som beskrevet i instruktionerne på skærmen.

Computere, der bruger AirPort, og computere, der bruger andre trådløse kort eller moduler, opretter forbindelse til Internet gennem Time Capsule. Computere der er sluttet til Time Capsules Ethernet-porte, kan også få adgang til netværket og oprette forbindelse til Internet.

Trådløse computere og computere sluttet til Ethernet-portene kan også kommunikere med hinanden via Time Capsule.

# <span id="page-16-0"></span>Bruge AirPort-værktøj

Du indstiller og konfigurerer Time Capsule med indstillingsassistenten i AirPort-værktøj. AirPort-værktøj installeres på din computer, når du installerer software fra cd'en med Time Capsule.

### **På en Macintosh-computer med Mac OS X v10.4 eller en nyere version:**

- **1** Åbn AirPort-værktøj, der ligger i mappen Hjælpeprogrammer i mappen Programmer.
- **2** Vælg Time Capsule, og klik på Fortsæt.

Hvis du ikke kan se den Time Capsule, du vil konfigurere, skal du klikke på Søg igen for at søge efter tilgængelige trådløse enheder og derefter vælge din Time Capsule på listen.

**3** Følg vejledningen på skærmen for at indstille Time Capsule og det trådløse netværk.

## **På en computer med Windows XP (med Service Pack 2) eller Windows Vista:**

- **1** Åbn AirPort-værktøj, som ligger i Start > Alle programmer > AirPort.
- **2** Vælg Time Capsule, og klik på Fortsæt.

**3** Følg vejledningen på skærmen for at indstille Time Capsule og det trådløse netværk.

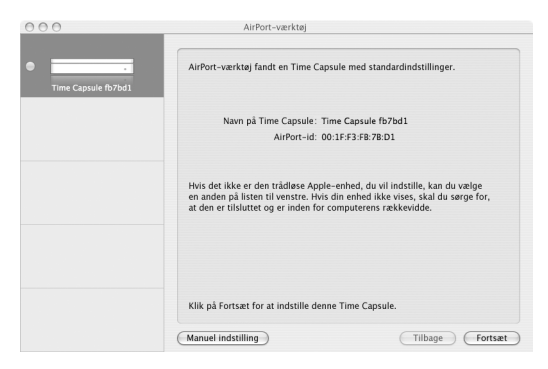

Indstillingsassistenten i AirPort-værktøj stiller en række spørgsmål om den type netværk, du vil bruge, og de tjenester, du vil indstille, og hjælper dig med at indtaste de korrekte indstillinger.

Hvis du bruger Time Capsule til at oprette forbindelse til Internet, skal du have en bredbåndsforbindelse (med DSL- eller kabelmodem) og en konto hos en Internetudbyder eller en Internetforbindelse via et eksisterende Ethernet-netværk. Hvis du har modtaget bestemte oplysninger fra din Internetudbyder (f.eks. en fast IP-adresse eller en id til DHCP-klient), skal du måske angive dem i AirPort-værktøj. Hav oplysningerne parat, når du indstiller Time Capsule.

# <span id="page-18-0"></span>Oprettelse af et nyt trådløst netværk

Du kan bruge indstillingsassistenten i AirPort-værktøj til at oprette et nyt trådløst netværk. Indstillingsassistenten fører dig gennem de trin, der er nødvendige for at navngive netværket, beskytte netværket med en adgangskode og angive andre indstillinger.

Hvis du planlægger at dele en USB-printer eller USB-harddisk på netværket:

- **1** Slut printeren eller harddisken til USB-porten på Time Capsule ( $\dot{\Psi}$ ).
- **2** Åbn AirPort-værktøj, der ligger i mappen Hjælpeprogrammer i mappen Programmer på en Macintosh og i Start > Alle programmer > AirPort på en computer med Windows XP.
- **3** Vælg Time Capsule, og klik på Fortsæt.

Hvis du ikke kan se den Time Capsule, du vil konfigurere, skal du klikke på Søg igen for at søge efter tilgængelige trådløse enheder og derefter vælge din Time Capsule på listen.

**4** Følg vejledningen på skærmen, hvis du vil oprette et nyt netværk.

# <span id="page-18-1"></span>Konfigurere og dele Internetadgang

Hvis du planlægger at dele Internetforbindelsen med trådløse computere på netværket eller med computere sluttet til Ethernet-porte, skal Time Capsule indstilles som en AirPort-base. Når Time Capsule er indstillet, kan computere oprette forbindelse til Internet via AirPort-netværket. Time Capsule opretter forbindelse til Internet og sender oplysninger til computere over det trådløse netværk.

Før du bruger AirPort-værktøj til at indstille Time Capsule, skal du slutte DSL- eller kabelmodemmet til Time Capsules Ethernet WAN-port ( $\ddot{\ddot{\cdot}}$ ). Hvis du slutter Time Capsule til et Ethernet-netværk med Internetadgang, skal du slutte den til Ethernetnetværket.

Brug indstillingsassistenten i AirPort-værktøj til at angive Internetudbyderens indstillinger og til at konfigurere, hvordan Time Capsule skal dele indstillingerne med andre computere.

- **1** Åbn AirPort-værktøj, som ligger i mappen Hjælpeprogrammer i mappen Programmer på en computer med Mac OS X og i Start > Alle programmer > AirPort på en computer med Windows XP.
- **2** Vælg Time Capsule, og klik på Fortsæt.

Hvis du foretager ændringer i en Time Capsule, der er indstillet, kan det være nødvendigt at oprette forbindelse til det netværk, den har oprettet, før du foretager ændringer i Time Capsule.

Du vælger det trådløse netværk, du vil ændre, vha. AirPort-statusmenuen på menulinjen på Macintosh. På en computer, der bruger Windows XP, skal du holde markøren over symbolet for den trådløse forbindelse, indtil du kan se netværkets navn (SSID) og derefter vælge det på listen, hvis der er flere tilgængelige netværk.

**3** Følg instruktionerne på skærmen for at konfigurere og dele Internetadgang på Time Capsule.

Det er hurtigt og nemt at indstille Time Capsule og netværket med AirPort-værktøj. Hvis du vil foretage yderligere indstillinger til netværket, f.eks. begrænse adgangen eller foretage avancerede DHCP-indstillinger, kan du vælge Manuel indstilling på Basemenuen i AirPort-værktøj.

# <span id="page-20-0"></span>Angivelse af avancerede indstillinger

Brug AirPort-værktøj til at indstille Time Capsule manuelt, hvis du vil foretage avancerede indstillinger af Time Capsule, f.eks. avancerede sikkerhedsindstillinger, lukkede netværk, længde på DHCP lease, adgangskontrol, energibesparelser, brugerkonti m.m.

# **Du foretager avancerede indstillinger på følgende måde:**

- **1** Åbn AirPort-værktøj, der ligger i mappen Hjælpeprogrammer i mappen Programmer på en Macintosh og i Start > Alle programmer > AirPort på en computer med Windows YD
- **2** Hvis der er mere end en trådløs enhed på listen, skal du vælge den, du vil ændre. Hvis du ikke kan se den Time Capsule, du vil konfigurere, skal du klikke på Søg igen for at søge efter tilgængelige trådløse enheder og derefter vælge din Time Capsule på listen. Hvis du foretager ændringer i en Time Capsule, der er indstillet, kan du det være nødvendigt at oprette forbindelse til det netværk, den har oprettet, før du foretager ændringer i Time Capsule.

Du vælger det trådløse netværk, du vil ændre, vha. AirPort-statusmenuen på menulinjen på Macintosh. På en computer, der bruger Windows XP, skal du holde markøren over symbolet for den trådløse forbindelse, indtil du kan se netværkets navn (SSID) og derefter vælge det på listen, hvis der er flere tilgængelige netværk.

**3** Vælg Manuel indstilling på Basemenuen. Indtast adgangskoden, hvis du bliver bedt om det.

Du kan finde flere oplysninger om manuel indstilling i AirPort-værktøj i "Design af AirPort-netværk vha. AirPort-værktøj (Mac OS X v10.5 + Windows)" på www.apple.com/dk/support/airport.

# <span id="page-21-1"></span><span id="page-21-0"></span>Give trådløse klienter adgang til dit netværk uden en adgangskode

Hvis dit netværk er beskyttet med en adgangskode vha. WPA Personal eller WPA/WPA2 Personal, kan du give trådløse klienter adgang til netværket, uden at de behøver skrive adgangskoden til netværket.

Når du giver en klient adgang til dit netværk, opbevares klientens navn og trådløse MAC-adresse (eller AirPort-id) i adgangskontrollisten i AirPort-værktøj, indtil du fjerner klienten fra listen. Du kan også give adgang, der er begrænset til 24 timer, hvorefter klienten ikke længere kan oprette adgang til dit netværk.

Når du giver en klient adgang til dit trådløse netværk, behøver klienten ikke at skrive adgangskoden til netværket.

# **Du giver en klient adgang til dit netværk uden at skulle indtaste netværksadgangskoden på følgende måde:**

- **1** Åbn AirPort-værktøj, vælg din Time Capsule, og vælg Manuel indstilling på Basemenuen. Skriv evt. adgangskoden.
- **2** Vælg Tilføj trådløs klient på Basemenuen.
- **3** Vælg, hvordan klienten skal have adgang til netværket:
	- Vælg PIN for at skrive det ottecifrede tal, der leveres af den klient, som anmoder om adgang til netværket.
	- Vælg "Første forsøg" for at give den første klient, der forsøger at oprette forbindelse, adgang til netværket.

Når Time Capsule venter på, at en klient opretter forbindelse til netværket, blinker lysdioden blåt.

Vælg "Begræns klienters adgang til 24 timer", hvis du kun vil give adgang til netværket i et døgn. Hvis du ikke vælger denne mulighed, har klienten adgang til netværket, indtil du fjerner den fra listen.

# <span id="page-22-1"></span><span id="page-22-0"></span>Bruge Time Machine med Time Capsule

Med programmet Time Machine i Mac OS X Leopard kan du sikkerhedskopiere alt på din computer, inkl. fotografier, musik, film og dokumenter.

Når du har indstillet Time Machine, sikkerhedskopierer det automatisk din computer med regelmæssige mellemrum.

Hvis du bruger Mac OS X v10.5.2 eller en nyere version, vil Time Machine, første gang du opretter forbindelse til Time Capsule, spørge dig, om du vil bruge programmet til at sikkerhedskopiere dine arkiver. Klik på "Brug som disk til sikkerhedskopi", hvorefter Time Machine sørger for resten.

Brug vinduet Time Machine i Systemindstillinger i Mac OS X Leopard til at indstille automatisk sikkerhedskopiering, vælge en anden disk til sikkerhedskopier eller justere andre indstillinger.

# **Du indstiller eller justerer Time Machine på en computer, der bruger Mac OS X Leopard, på følgende måde:**

- **1** Vælg Apple > Systemindstillinger, og klik derefter på Time Machine.
- **2** Skub kontakten til TIL.
- **3** Klik på Skift disk.
- **4** Vælg Time Capsule, og klik på "Brug til sikkerhedskopi".

Den første sikkerhedskopiering med Time Capsule og Time Machine kan vare en hel nat eller endnu længere, afhængigt af hvor mange data du sikkerhedskopierer. Du kan gøre den første sikkerhedskopiering hurtigere ved at slutte Time Capsule til computeren via Ethernet. Ved efterfølgende sikkerhedskopiering kopierer Time Machine kun de arkiver, der er ændret siden den forrige sikkerhedskopiering, så derfor tager sikkerhedskopieringen ikke lige så lang tid.

Time Capsule er en fantastisk, trådløs løsning til sikkerhedskopiering af bærbare computere. Da den første sikkerhedskopiering kan vare temmelig længe, skal du slutte din bærbare computer til strømforsyningen – på den måde sparer du på batteriet og sikrer, at sikkerhedskopieringen ikke afbrydes. Du opnår desuden den bedste trådløse ydeevne, hvis du anbringer den bærbare computer i samme lokale som Time Capsule.

Hvis du lukker din Mac ned eller sætter den på vågeblus under sikkerhedskopieringen, stopper Time Machine sikkerhedskopieringen og fortsætter derefter på samme sted, når din Mac er startet igen.

Du kan få flere oplysninger om Time Machine, hvis du vælger Hjælp > Mac-hjælp på Hjælpemenuen på en computer, der bruger Mac OS X Leopard, og derefter skriver Time Machine i søgefeltet.

# <span id="page-24-0"></span>**<sup>3</sup> Tip og fejlfinding**

# **3**

# Du kan hurtigt løse de fleste problemer med Time Capsule ved at følge de råd, der findes i dette kapitel.

# <span id="page-24-1"></span>Hvis du ikke kan oprette forbindelse til Internet

- Prøv at oprette forbindelse til Internet direkte fra computeren. Hvis du ikke kan oprette forbindelse, skal du sikre dig, at dine netværksindstillinger er korrekte. Hvis de ser ud til at være korrekte, og du stadig ikke kan oprette forbindelse, skal du kontakte Internetudbyderen.
- Â Sørg for, at du opretter forbindelse til det rigtige trådløse netværk.

# <span id="page-24-2"></span>Hvis du har glemt adgangskoden til netværket eller Time Capsule

Du kan slette adgangskoden til AirPort-netværket og Time Capsule ved at nulstille Time Capsule.

## **Du nulstiller adgangskoden til Time Capsule på følgende måde:**

**1** Brug en spids genstand (f.eks. en kuglepen) til at trykke på og holde nulstillingsknappen inde i et sekund.

*Vigtigt:* Hvis du holder nulstillingsknappen inde i mere end et sekund, kan du miste dine netværksindstillinger.

- **2** Vælg dit AirPort-netværk.
	- Â *På en Macintosh* skal du bruge AirPort-statusmenuen på menulinjen til at vælge det netværk, der er oprettet af Time Capsule (navnet på netværket ændres ikke).
	- Â *På en computer, der bruger Windows XP,* skal du holde markøren over symbolet for den trådløse forbindelse, indtil du kan se AirPort-netværkets navn (SSID) og derefter vælge det på listen, hvis der er flere tilgængelige netværk.
- **3** Åbn AirPort-værktøj (ligger i mappen Hjælpeprogrammer i mappen Programmer på en Macintosh og i Start > Alle programmer > AirPort på en computer med Windows XP).
- **4** Vælg Time Capsule, og vælg derefter Manuel indstilling på Basemenuen.
- **5** Klik på AirPort på værktøjslinjen, og klik derefter på Base.
- **6** Skriv en ny adgangskode til Time Capsule.
- **7** Klik på Trådløs, og vælg en krypteringsmetode på lokalmenuen Trådløs sikkerhed for at slå kryptering til og aktivere og aktivere adgangskodebeskyttelse på AirPort-netværket. Hvis du slår kryptering til, skal du skrive en ny adgangskode til AirPort-netværket.
- **8** Klik på Opdater for at genstarte Time Capsule og indlæse de nye indstillinger.

# <span id="page-25-0"></span>Hvis Time Capsule ikke svarer

Prøv at afmontere den og tilslutte den igen.

Hvis Time Capsule holder helt op med at svare, skal du måske nulstille den.

*Vigtigt:* Når du nulstiller Time Capsule, slettes alle de aktuelle indstillinger, og fabriksindstillingerne til Time Capsule gendannes.

## **Du nulstiller Time Capsule til fabriksindstillingerne på følgende måde:**

m Brug en spids genstand (f.eks. en kuglepen) til at trykke på og holde nulstillingsknappen inde, indtil statusindikatoren blinker hurtigt (omkring 5 sekunder).

Time Capsule nulstilles med følgende indstillinger:

- Time Capsule modtager IP-adressen vha. DHCP.
- Â Netværkets navn nulstilles til Apple Network XXXXXX (hvor XXXXXX erstattes med de sidste seks cifre i AirPort-id'en).
- Â Adgangskoden til Time Capsule nulstilles til *public.*

#### **Hvis Time Capsule stadig ikke reagerer, kan du prøve følgende:**

- **1** Afmonter Time Capsule.
- **2** Brug en spids genstand til at trykke på og holde nulstillingsknappen inde, mens du tilslutter Time Capsule.

# <span id="page-26-1"></span><span id="page-26-0"></span>Hvis statuslampen på Time Capsule blinker orange

Ethernet-kablet er måske ikke tilsluttet korrekt, Time Capsule er måske uden for et AirPort-netværks rækkevidde, eller der kan være et problem hos Internetudbyderen. Hvis du har oprettet forbindelse til Internet via et DSL- eller kabelmodem, har modemmet måske tabt forbindelsen til netværket eller Internet. Selvom modemmet tilsyneladende fungerer korrekt, kan du prøve at afmontere modemmets strømforsyning, vente et par sekunder og derefter tilslutte det igen. Sørg for, at Time Capsule er sluttet direkte til modemmet via Ethernet, før du tilslutter modemmets strømforsyning igen.

Hvis du vil vide mere om, hvorfor lampen blinker orange, kan du åbne AirPort-værktøj, vælge Time Capsule og derefter vælge Manuel indstilling på Basemenuen. Klik på Status for base for at se oplysninger om den blinkende lampe.

Du kan også vælge "Overvåg baser" i AirPort-indstillinger. Hvis der er et problem i basen, åbner AirPort-værktøj og hjælper dig med at løse problemet.

# <span id="page-27-0"></span>Hvis printeren ikke svarer

Hvis du har sluttet en printer til USB-porten på Time Capsule, og computerne på AirPort-netværket ikke kan udskrive, kan du prøve at gøre følgende:

- **1** Sørg for, at printeren er tilsluttet og tændt.
- **2** Kontroller, at kablerne er sluttet korrekt til printeren og til USB-porten på Time Capsule.
- **3** Sørg for, at printeren er valgt på printerlisten på klientcomputerne.

#### **På en Macintosh-computer med Mac OS X v10.5 eller en nyere version:**

- Vælg Apple > Systemindstillinger, og klik på Udskriv & fax.
- Â Klik på Tilføj (+), vælg printeren på listen, og klik derefter på Tilføj (+).

#### **På en Macintosh-computer med Mac OS X v10.2.7 eller en nyere version:**

- Â Åbn Printerværktøj, der ligger i mappen Hjælpeprogrammer i mappen Programmer.
- Klik på Tilføi, hvis printeren ikke står på listen.
- Vælg Bonjour på lokalmenuen, vælg printeren, og klik derefter på Tilføj (+).

#### **På en computer, der bruger Windows XP:**

Â Åbn "Printere og faxenheder" på menuen Start.

- Â Vælg printeren. Hvis printeren ikke står på listen, skal du klikke på Tilføj printer og derefter følge vejledningen på skærmen.
- **4** Sluk for printeren, vent nogle sekunder, og tænd den derefter igen.

# <span id="page-28-0"></span>Opdatere AirPort-software

Apple frigiver regelmæssigt opdateringer til AirPort-softwaren. Det anbefales, at du opdaterer Time Capsule, så den bruger den nyeste software.

Du kan vælge "Søg efter opdateringer, når AirPort-værktøj starter" eller "Søg efter opdateringer" i AirPort-indstillinger. Hvis du vælger "Søg efter opdateringer", skal du vælge en tidsangivelse, f.eks. ugentligt, på lokalmenuen for automatisk at søge efter opdateringer.

# <span id="page-28-1"></span>Anbefalinger til placering af Time Capsule

Følgende anbefalinger kan hjælpe med til, at Time Capsule opnår den maksimale trådløse rækkevidde og den optimale netværksdækning.

- Â Placer Time Capsule i et åbent område, hvor der er få forhindringer, som f.eks. store møbler eller vægge. Anbring den ikke i nærheden af metalliske overflader.
- Â Hvis du anbringer Time Capsule bag møbler, skal der mindst være 2,5 cm afstand mellem Time Capsule og kanten af møblet.
- Â Undgå at anbringe Time Capsule på steder, der er omgivet af metaloverflader på tre eller flere sider.
- Â Hvis du anbringer Time Capsule i et underholdningscenter med dit stereoudstyr, skal du undgå at omgive Time Capsule fuldstændigt med lyd-, video- og strømkabler. Anbring Time Capsule, så kablerne er på den ene side. Sørg for, at der er så meget afstand som muligt mellem Time Capsule og kablerne.
- Â Forsøg at anbringe Time Capsule mindst 8 m fra mikrobølgeovne og trådløse 2,4 eller 5 GHz telefoner eller andre kilder til forstyrrelse.
- Anbring ikke andre genstande (bøger, aviser, små kæledyr osv.) oven på Time Capsule. De kan måske forhindre kølingen af Time Capsule.

# <span id="page-29-0"></span>Forhold, der kan skabe forstyrrelser for AirPort

Jo længere væk kilden til forstyrrelse er, desto mindre sandsynligt er det, at den skaber problemer. Følgende kan forstørre AirPort-kommunikationen:

- Mikrobølgeovne.
- DSS-radiosignaler (Direct Satellite Service)
- Det originale koaksiale kabel, der følger med visse typer parabolantenner. Kontakt producenten af udstyret for at få nogle nyere kabler.
- Â Visse elektriske enheder som højspændingsledninger, elektriske jernbanespor og elværker
- Â Trådløse telefoner, der virker inden for 2,4 og 5 GHz båndet. Hvis du har problemer med din telefon eller AirPort-kommunikation, kan du skifte den kanal, som basen eller Time Capsule bruger, eller skifte kanal på telefonen.
- Â Tilstødende baser, der bruger kanaler i nærheden. Hvis f.eks. base A er indstillet til kanal 1, bør base B indstilles til kanal 6 eller 11.

# <span id="page-30-1"></span><span id="page-30-0"></span>**<sup>4</sup> Yderligere oplysninger, service og support**

**4**

Du kan finde flere oplysninger om brugen af Time Capsule på Internet og i hjælpen på skærmen.

# **Kilder på Internet**

Du kan se de nyeste oplysninger om Time Capsule på www.apple.com/dk/airport.

Hvis du vil registrere Time Capsule (hvis du ikke gjorde det, da du installerede software på cd'en med Time Capsule), skal du gå til www.apple.com/register.

Oplysninger om service og support til AirPort, forskellige fora med produktoplysninger og feedback samt den nyeste software fra Apple findes på www.apple.com/dk/support/airport.

Du kan få support uden for USA ved at gå ind på www.apple.com/dk/support og derefter vælge dit land.

# **Hjælp på skærmen**

Hvis du vil vide mere om brugen af AirPort-værktøj sammen med Time Capsule, skal du åbne AirPort-værktøj og vælge Hjælp > Hjælp til AirPort-værktøj.

# **Garantiservice**

Hvis Time Capsule er beskadiget eller ikke fungerer korrekt, skal du følge vejledningen i dette hæfte, i hjælpen på skærmen og i ressourcerne på Internet.

Hvis Time Capsule stadig ikke virker, skal du gå til www.apple.com/dk/support for at få oplysninger om, hvordan du får garantiservice.

# **Finde serienummeret på Time Capsule**

Serienummeret er trykt i bunden af Time Capsule.

# <span id="page-32-0"></span>**Specifikationer og retningslinjer for sikkerhed for Time Capsule**

# **Specifikationer for Time Capsule**

- Â *Frekvens:* 2,4 og 5 GHz
- Â *Sendestyrke:* Op til 23 dBm (nominelt)
- Â *Standarder:* 802.11 DSSS 1 og 2 Mbps, 802.11a-, 802.11b-, 802.11g-specifikationer og udkast til 802.11n-specifikation

### **Grænseflader**

- 1 RJ-45 10/100/1000Base-T Gigabit Ethernet WAN  $($ :
- $\cdot$  3 RJ-45 10/100/1000Base-T Gigabit Ethernet LAN ( $\leftrightarrow$ )
- USB 2.0 (Universal Serial Bus)  $(\dot{\Psi})$
- Trådløs 802.11 a/b/g/n AirPort Extreme

# **Specifikationer for omgivelser**

- Â *Driftstemperatur:* 0° C til 35° C
- Â *Opbevaringstemperatur:* –25° C til 60° C
- Â *Relativ luftfugtighed (drift):* 20% til 80%
- Â *Relativ luftfugtighed (opbevaring):* 10% til 90%, ikke kondenserende

#### **Størrelse og vægt**

- Â *Længde:* 197,0 mm
- Â *Bredde:* 197,0 mm
- Â *Højde:* 36,33 mm
- Â *Vægt:* 1,6 kg

## **MAC-adresser (Media Access Control) på hardware**

Time Capsule har tre hardwareadresser trykt i bunden af kabinettet:

- Â *AirPort-id:* De to adresser bruges til at identificere Time Capsule på et trådløst netværk.
- Â *Ethernet-id:* Det kan være nødvendigt at opgive denne adresse til din Internetudbyder for at slutte Time Capsule til Internet.

# **Sikker brug af Time Capsule**

- Du kan kun afbryde strømmen til Time Capsule ved at tage ledningen ud af stikkontakten.
- Når du tænder eller slukker for Time Capsule, skal du altid holde den i siderne. Sørg for, at du ikke rører ved metalbenene på stikket.
- Â Time Capsule må under ingen omstændigheder åbnes, heller ikke når den er afmonteret. Hvis Time Capsule har brug for service, skal du læse ["Yderligere](#page-30-1)  [oplysninger, service og support" på side 31.](#page-30-1)
- Â Tving aldrig et stik ind i en port. Hvis stikket ikke kan sættes i porten uden besvær, passer det sikkert ikke til porten. Sørg for, at du bruger det rigtige stik, og hold stikket korrekt i forhold til porten.

# **Om drifts- og opbevaringstemperaturer**

• Når du bruger Time Capsule, vil kabinettet normalt blive varmt. Time Capsulekabinettet fungerer som en kølende overflade, der overfører varme fra enhedens inderside til den køligere luft udenfor.

# **Undgå våde steder**

*ADVARSEL:* Reducer risikoen for elektrisk stød eller beskadigelse ved at undlade at bruge Time Capsule i eller i nærheden af vand eller våde områder.

- Â Hold Time Capsule væk fra væsker som f.eks. drikkevarer, håndvaske, badekar, brusekabiner osv.
- Beskyt Time Capsule mod direkte sollys og regn eller anden fugt.
- Â Pas på ikke at spilde mad eller væske på Time Capsule. Hvis du gør det, skal du tage ledningen ud af stikkontakten, før du fjerner det spildte.
- Â Brug ikke Time Capsule udendørs. Time Capsule er beregnet til indendørs brug.

# **Foretag ikke selv reparationer**

*ADVARSEL:* Forsøg ikke at åbne Time Capsule eller skille enheden ad. Du risikerer at få elektrisk stød, og at den begrænsede garanti ikke længere gælder. Udstyret indeholder ingen komponenter, som brugeren selv kan reparere eller udskifte.

# **Om håndtering**

Time Capsule kan blive beskadiget, hvis den ikke opbevares og håndteres korrekt. Vær omhyggelig med ikke at tabe Time Capsule, når du transporterer den.

#### <span id="page-35-0"></span>**Regulatory Compliance Information**

#### **Wireless Radio Use**

This device is restricted to indoor use due to its operation in the 5.15 to 5.25 GHz frequency range to reduce the potential for harmful interference to cochannel Mobile Satellite systems.

Cet appareil doit être utilisé à l'intérieur.

#### **Exposure to Radio Frequency Energy**

The radiated output power of this device is well below the FCC and EU radio frequency exposure limits. However, this device should be operated with a minimum distance of at least 20 cm between its antennas and a person's body and the antennas used with this transmitter must not be colocated or operated in conjunction with any other antenna or transmitter subject to the conditions of the FCC Grant.

#### **FCC Declaration of Conformity**

This device complies with part 15 of the FCC rules. Operation is subject to the following two conditions: (1) This device may not cause harmful interference, and (2) this device must accept any interference received, including interference that may cause undesired operation. See instructions if interference to radio or television reception is suspected

#### **Radio and Television Interference**

This computer equipment generates, uses, and can radiate radio-frequency energy. If it is not installed and used properly—that is, in strict accordance with Apple's instructions—it may cause interference with radio and television reception.

This equipment has been tested and found to comply with the limits for a Class B digital device in accordance with the specifications in Part 15 of FCC rules. These specifications are designed to provide reasonable

protection against such interference in a residential installation. However, there is no guarantee that interference will not occur in a particular installation.

You can determine whether your computer system is causing interference by turning it off. If the interference stops, it was probably caused by the computer or one of the peripheral devices.

If your computer system does cause interference to radio or television reception, try to correct the interference by using one or more of the following measures:

- **•** Turn the television or radio antenna until the interference stops.
- Move the computer to one side or the other of the television or radio.
- Move the computer farther away from the television or radio.
- Plug the computer into an outlet that is on a different circuit from the television or radio. (That is, make certain the computer and the television or radio are on circuits controlled by different circuit breakers or fuses.)

If necessary, consult an Apple Authorized Service Provider or Apple. See the service and support information that came with your Apple product. Or, consult an experienced radio/television technician for additional suggestions.

*Important:* Changes or modifications to this product not authorized by Apple Inc. could void the EMC compliance and negate your authority to operate the product.

This product was tested for FCC compliance under conditions that included the use of Apple peripheral devices and Apple shielded cables and connectors between system components. It is important that you use Apple peripheral devices and shielded cables and connectors between system components to reduce the possibility of causing interference to radios, television sets, and other electronic devices. You can obtain Apple peripheral devices and the proper shielded cables and connectors through an Apple-authorized dealer. For non-Apple peripheral devices, contact the manufacturer or dealer for assistance.

*Responsible party (contact for FCC matters only) Apple Inc., Corporate Compliance, 1 Infinite Loop M/S 26-A, Cupertino, CA 95014-2084*

#### **Industry Canada Statement**

This Class B device meets all requirements of the Canadian interference-causing equipment regulations.

Cet appareil numérique de la Class B respecte toutes les exigences du Règlement sur le matériel brouilleur du Canada.

#### **VCCI Class B Statement**

情報処理装置等雷波障害白主規制について

この装置は、情報処理装置等雷波障害白主規制協議 会(VCCI)の基準に基づくクラスB情報技術装置で す。この装置は家庭環境で使用されることを目的と していますが、この装置がラジオやテレビジョン受 信機に近接して使用されると、受信障害を引き起こ すことがあります。

取扱説明書に従って正しい取扱をしてください。

**Europa – erklæring om opfyldelse af EU-krav** Du kan læse mere på webstedet

www.apple.com/euro/compliance.

#### **Den Europæiske Union – oplysninger om bortskaffelse**

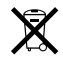

Dette symbol betyder, at dit produkt bør bortskaffes adskilt fra husholdningsaffald i henhold til nationale love og regulativer. Når dette produkts livscyklus er forbi, skal du aflevere det på en genbrugsplads, som er godkendt af de lokale myndigheder. På nogle genbrugspladser er det gratis at aflevere produkter. Den indsamling og genbrug af dit produkt, som sker i forbindelse med bortskaffelsen, hjælper med at bevare naturens ressourcer, og sikrer, at produktet genbruges på en måde, som beskytter vores sundhed og miljø.

#### **Oplysninger om bortskaffelse og genbrug**

Produktet har et internt batteri. Brugte batterier skal genbruges eller destrueres i henhold til gældende regler. Der findes oplysninger om Apples genbrugsprogram på www.apple.com/environment.

*California:* The coin cell battery in your product contains perchlorates. Special handling and disposal may apply. Refer to www.dtsc.ca.gov/hazardouswaste/perchlorate.

*Deutschland:* Dieses Gerät enthält Batterien. Bitte nicht in den Hausmüll werfen. Entsorgen Sie dieses Gerätes am Ende seines Lebenszyklus entsprechend der maßgeblichen gesetzlichen Regelungen.

*Nederlands:* Gebruikte batterijen kunnen worden ingeleverd bij de chemokar of in een speciale batterijcontainer voor klein chemisch afval (kca) worden gedeponeerd.

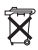

*Taiwan:* 

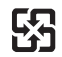

廢雷池諸回收

#### **Singapore Wireless Certification**

Complies with **IDA Standards** DR00063

#### 中国

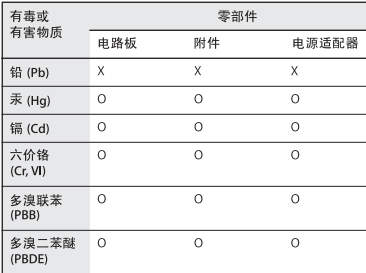

O: 表示该有毒有害物质在该部件所有均质材料中的含量均在 SI/T 11363-2006 规定的限量要求以下。

X: 表示该有毒有害物质至少在该部件的某一均质材料中的含 量超出 SJ/T 11363-2006 规定的限量要求。

根据中国电子行业标准 SJ/T11364-2006和相关的中国 政府法规、本产品及其某些内部或外部组件上可能带 有环保使用期限标识。取决于组件和组件制造商, 产 品及其组件上的使用期限标识可能有所不同。组件上 的使用期限标识优先干产品上任何与之相冲突的或不 同的环保使用期限标识。

#### **Taiwan Warning Statements**

#### 於 24GHz 區域內操作之 無線設備的警告聲明

經型式認證合格之低功率射頻雷機,非經許可,公司、 商號或使用者均不得擅自變更煩率、加大功率或變更原 設計之特性及功能。低功率射頻雷機之使用不得影響飛 航安全及干擾合法通信;經發現有干擾現象時,應立即 停用,並改善至無干擾時方得繼續使用。前項合法通信 指依電信法規定作業之無線電通信。低功率射頻電機須 忍受合法通信或工業、科學及醫療用雷波輻射性雷機設 備之干擾。

#### 於 5.25GHz 至 5.35GHz 區域內操作之 無線設備的警告聲明

工作頻率 5.250 ~ 5.350GHz 該頻段限於室內使用。

#### **Korea Warning Statements**

"당해 무선설비는 운용 중 전파혼신 가능성이 있음" "이 기기는 인명안전과 관련된 서비스에 사용할 수 없습니다"

B급 기기 (가정용 정보통신기기) 이 기기는 가정용으로 전자파적합등록을 한 기기로서 주거지역에서는 물론 모든지역에서 사용할 수 있습니다.

© 2009 Apple Inc. Alle rettigheder forbeholdes. Apple, Apple-logoet, AirPort, AirPort Express, AirPort Extreme, Apple TV, Bonjour, iPod, Leopard, Macintosh, Mac OS og Time Capsule er varemærker tilhørende Apple Inc. og er registreret i USA og andre lande. Finder, iPhone og Time Machine er varemærker tilhørende Apple Inc.

Andre nævnte produkt- og firmanavne kan være varemærker tilhørende deres respektive ejere.

www.apple.com/airport www.apple.com/support/airport

DK019-1384